# **Сервис 1С:ЭДО для Казахстана (далее 1С:ЭДО) 21.08.2023**

*Для работы с сервисом 1С:ЭДО для Казахстана требуется программное обеспечение [NCALayer,](https://pki.gov.kz/ncalayer/) необходимое для дальнейшей установки и использования ЭЦП.*

#### **1. АВТОРИЗАЦИЯ**

Для работы в сервисе 1С:ЭДО необходимо авторизоваться с помощью ЭЦП

#### **1.1. Персональные настройки**

- 1. В разделе «**Администрирование»** выбираем «**Персональные настройки»**.
- 2. Далее на вкладке «**Главное»** нажимаем кнопку «**Войти»**.
- 3. Далее п. **1.4**

#### **1.2. Журнал 1С:ЭДО**

- 1. В разделе «**1С:ЭДО**» выбираем «**ЭДО:Журнал документов**».
- 2. В сообщении «**Токен пользователя не найден**» нажать «**Закрыть**»
- 3. Далее на вкладке «Главное» нажимаем кнопку «**Войти**».
- 4. Далее п. **1.4**

#### **1.3. В печатной форме**

- 1. В печатной форме любого документа нажмите «**Подписать документ**»
- 2. Выйдет сообщение «**Вы не авторизованы в сервисе 1С:ЭДО. Подключится сейчас?**», где нажимаем «**Да**».
- 3. Далее на вкладке «**Главное**» нажимаем кнопку «**Войти**».
- 4. Далее п. **1.4**

### **1.4. Авторизация ЭЦП**

1. В открывшимся проводнике выбрать сертификат и нажать **«Открыть»**.

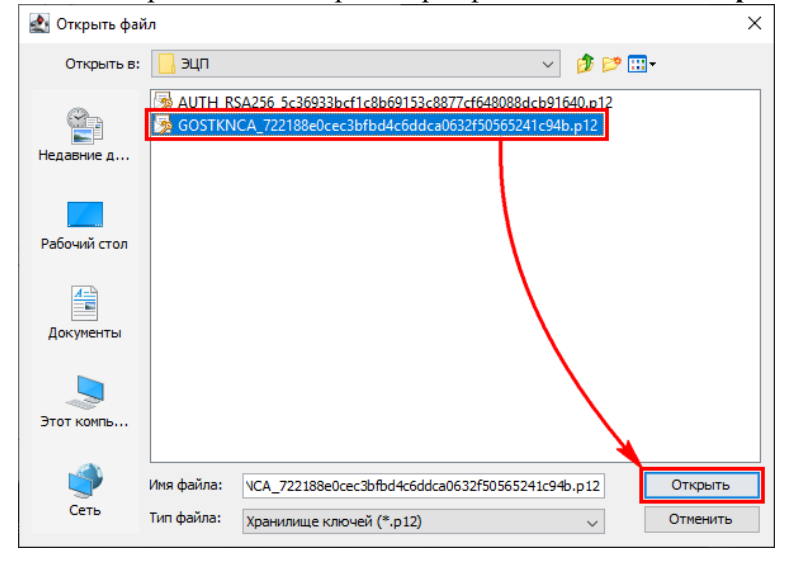

#### 2. Введите пароль и нажмите **«Открыть»**.

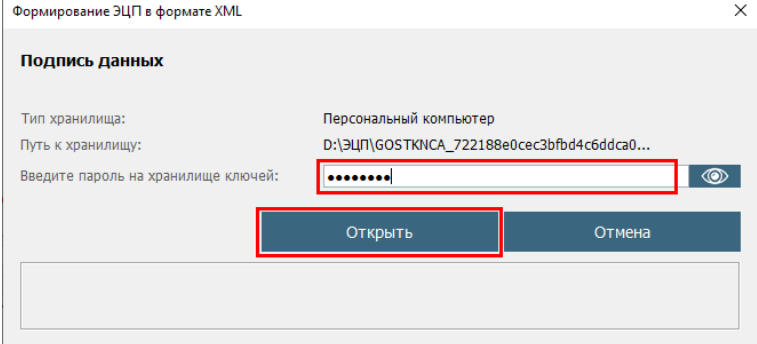

### 3. Далее нажимаем **«Подписать ЭП»**

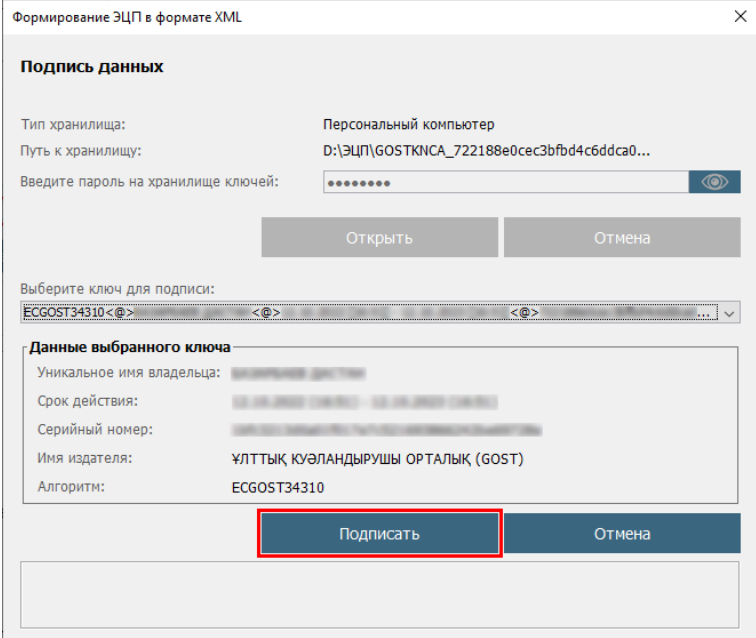

# **2. УВЕДОМЛЕНИЯ**

В сервисе 1С:ЭДО предусмотрена отправка уведомлений по электронной почте. Уведомления приходят в таких случаях как:

- − Новый документ с Вашим участием
- − По документ отказ
- − Все процессы по документу завершены

При получении уведомления в письме будет ссылка на документ.

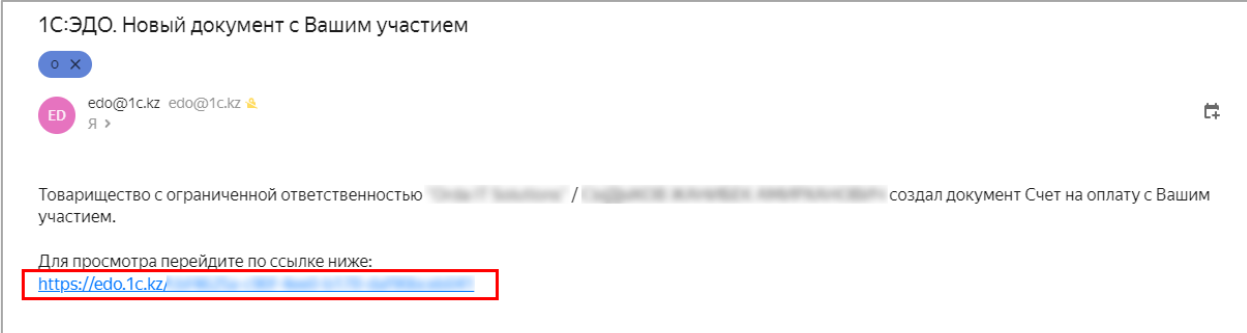

Перейдя по ссылка в браузере откроется Веб версия 1С:ЭДО, в которой необходимо авторизоваться с помощью своего ЭЦП(п.1)

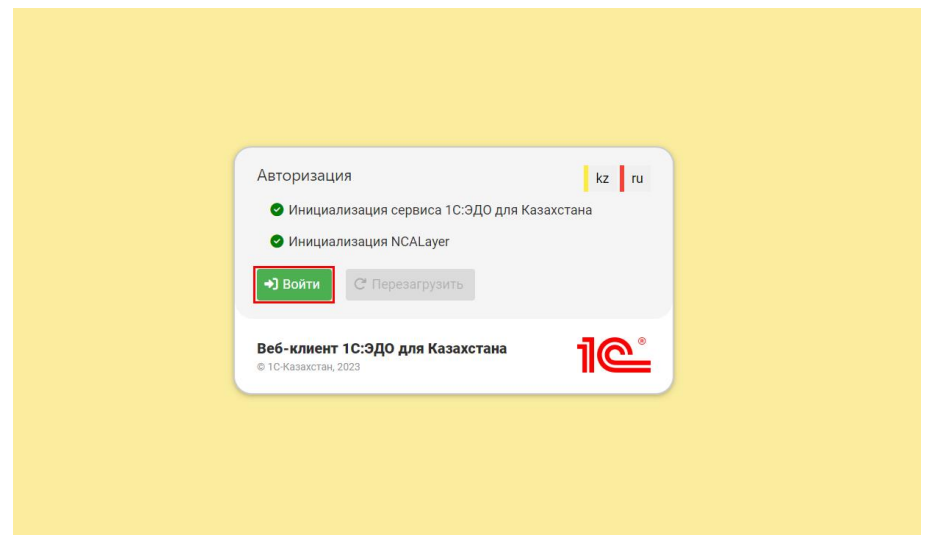

# **2.1. ПРИВЯЗКИ ЭЛЕКТРОННОЙ ПОЧТЫ**

Для этого пользователю необходимо:

1. После авторизации в журнале документов в правом верхнем углу нажать на ссылку **«<электронная почта не привязана>»**

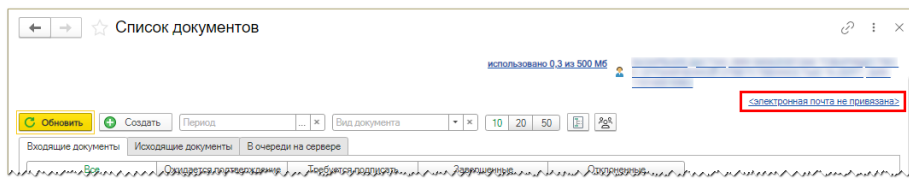

2. В открывшимся окне необходимо ввести адрес электронной почты, на который будет приходить уведомление и нажать **«Запросить код»**

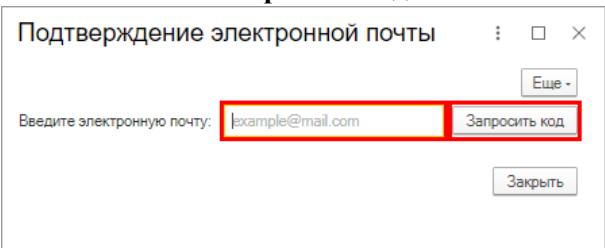

3. После этого на адрес электронной почты придет письмо с кодом подтверждения, которое необходимо ввести в поле для подтверждения и нажать **«Подтвердить».**

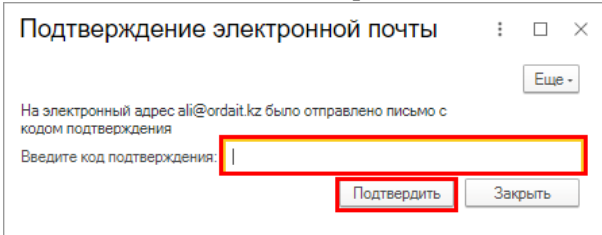

После привязки адреса электронной почты на него будет приходить уведомления.

### **3. СОЗДАНИЕ ДОКУМЕНТА**

Создать и отправить документа можно из:

#### **2.1. Создание документа из печатной формы**

Печатной формы любого документа - для этого переходим в документ и с помощью команды «**Печать»** открываем его печатную форму и нажимаем **«Подписать документ»**.

В открывшимся окне отражаются следующие реквизиты:

- **1.** Ссылка на объект в информационной базе.
- **2.** Данные электронного документа. Для редактирования данных необходимо нажать **«Редактировать»**, после завершения редактирования необходимо повторно нажать **«Редактировать»**
- **3.** Данные о файле, который будет подписан.

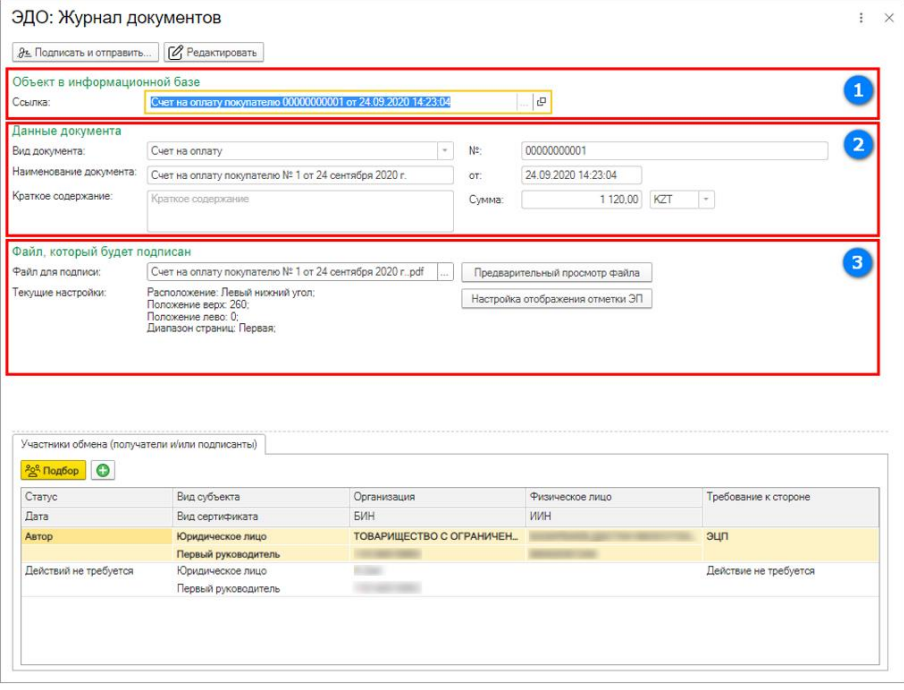

Для предварительного просмотра файла необходимо нажать **«Предварительный просмотр файла»**.

Для настройки расположения QR кода необходимо нажать **«Настройка отображения отметки ЭП»**. В открывшимся окне можно расположения QR:

- − Левый верхний угол
- − Левый нижний угол
- − Правый верхний угол
- − Правый нижний угол

Если выбран вариант **«Ручная настройка»**, то необходимо указать значения расположения QR кода

QR код можно не выводить выбрав значение **«Не выводить»**

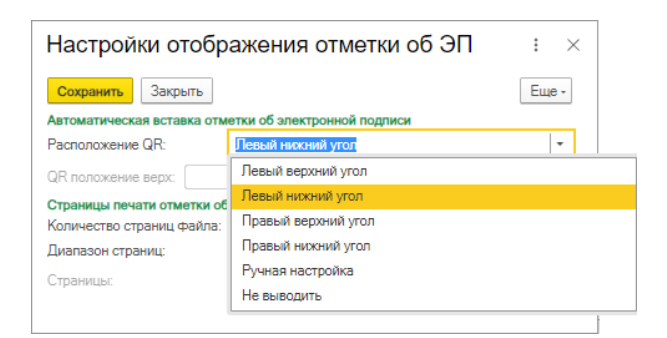

Если у документа несколько страниц, то можно выбрать страницы печати отметки об электронной подписи.

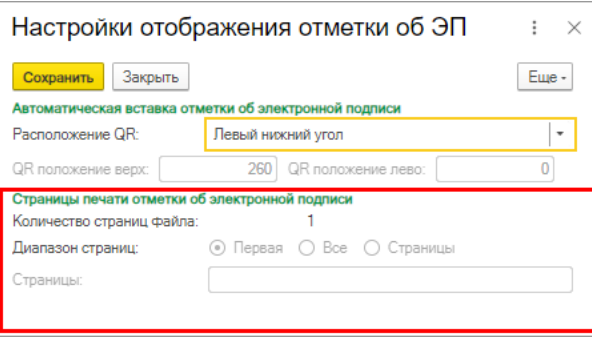

В табличной части **«Участники обмена (получатели и/или подписанты)»** находится информация об авторе документа, а также получатель или/и подписант (контрагент), который был указан в документе. В колонке **«Требование к стороне»** нужно выбрать необходимое действие:

- − **ЭЦП** (подписать)
- − **Подтверждение**
- − **Действие не требуется**

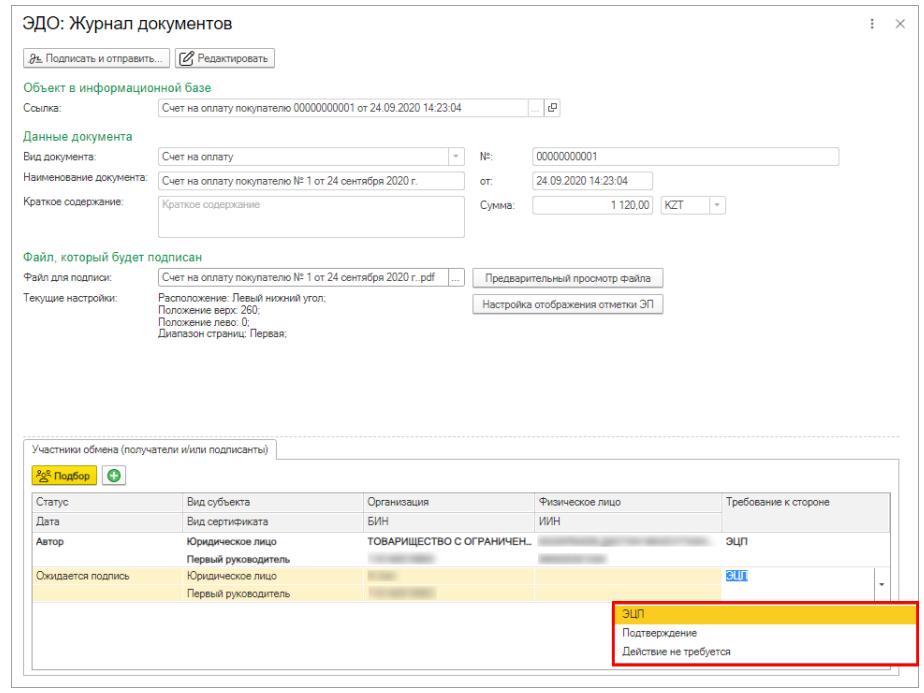

Если контрагент юридическое лицо, то возможно выбрать **Вид сертификата**.

*При выборе Любой сертификат юридического лица, то подписать документ можно любым сертификатом юридического лица из выпадающего списка.* 

*Если был выбран другой сертификат юридического лица, то стороне необходимо будет использовать именно тот сертификат юридического лица, который был указан.*

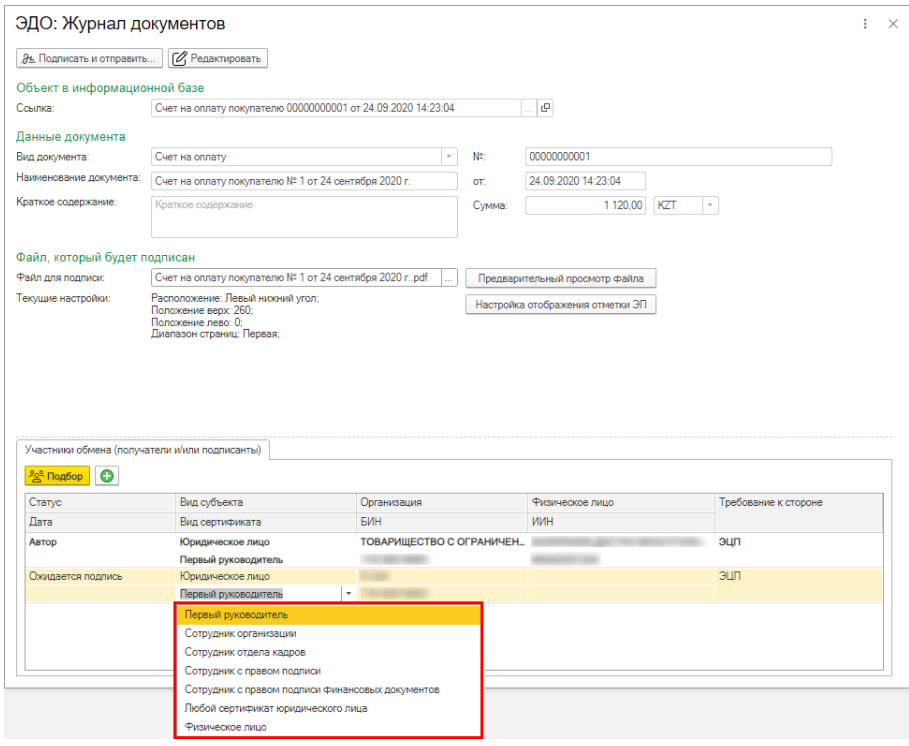

После проверки всех заполненных данных нажимаем кнопку **«Подписать и отправить»**

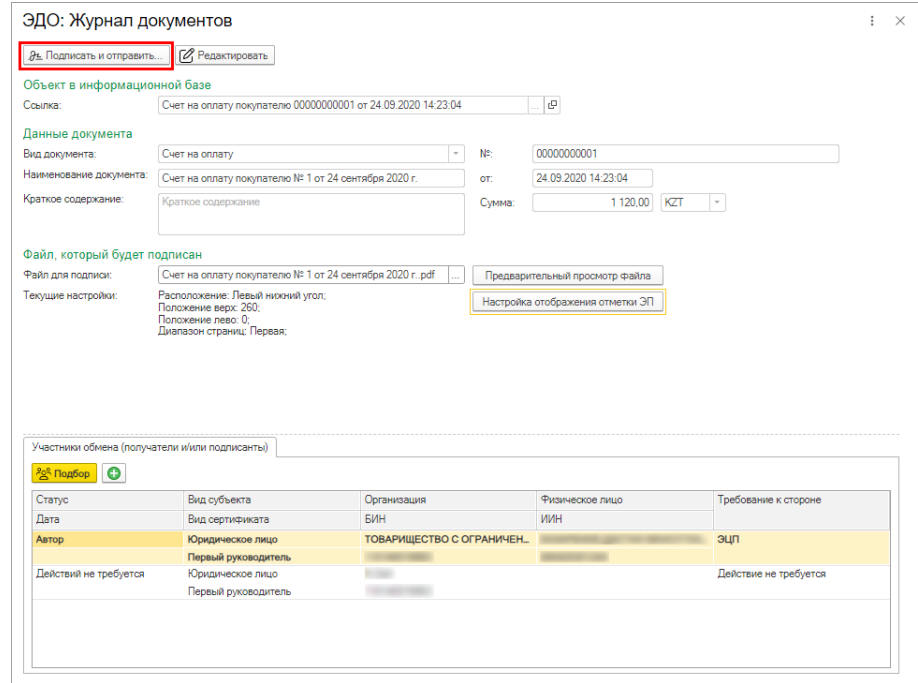

#### **2.2. Создание внешнего документа**

Для создание документа в «**ЭДО:Журнал документов» -** переходим в «**ЭДО:Журнал документов»** и нажимаем **«Создать»**

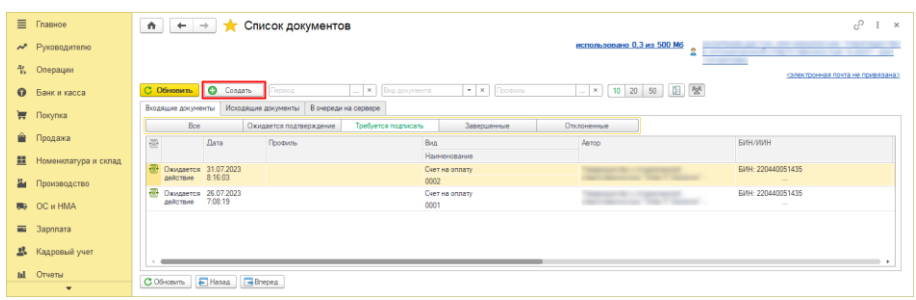

В открывшимся окне необходимо заполнить реквизиты документа. Из выпадающего списка выбрать вид документа.

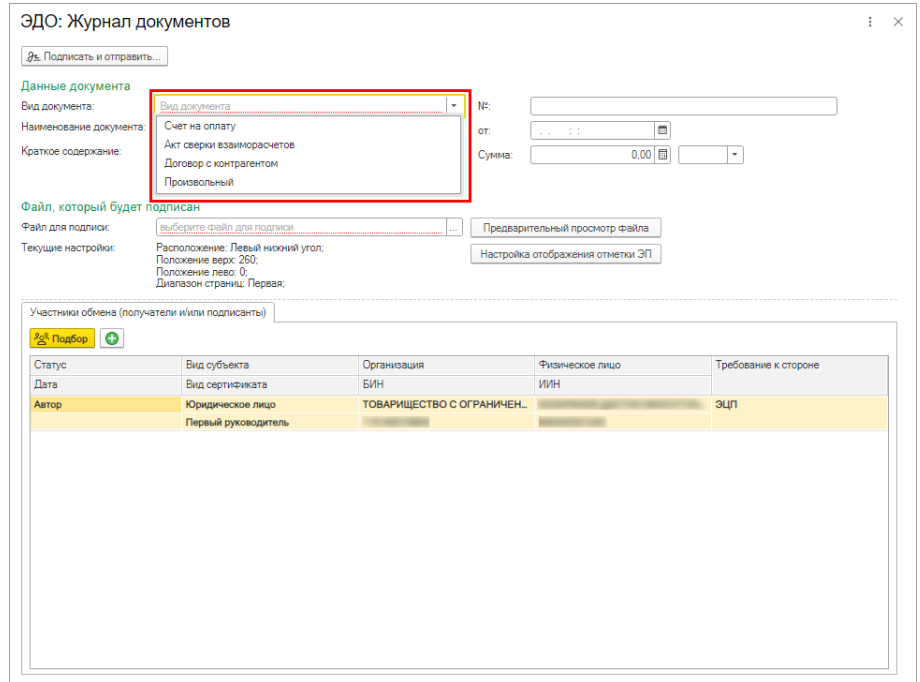

Также заполняем обязательный реквизит **«Наименование документа»** и по необходимости остальные реквизиты.

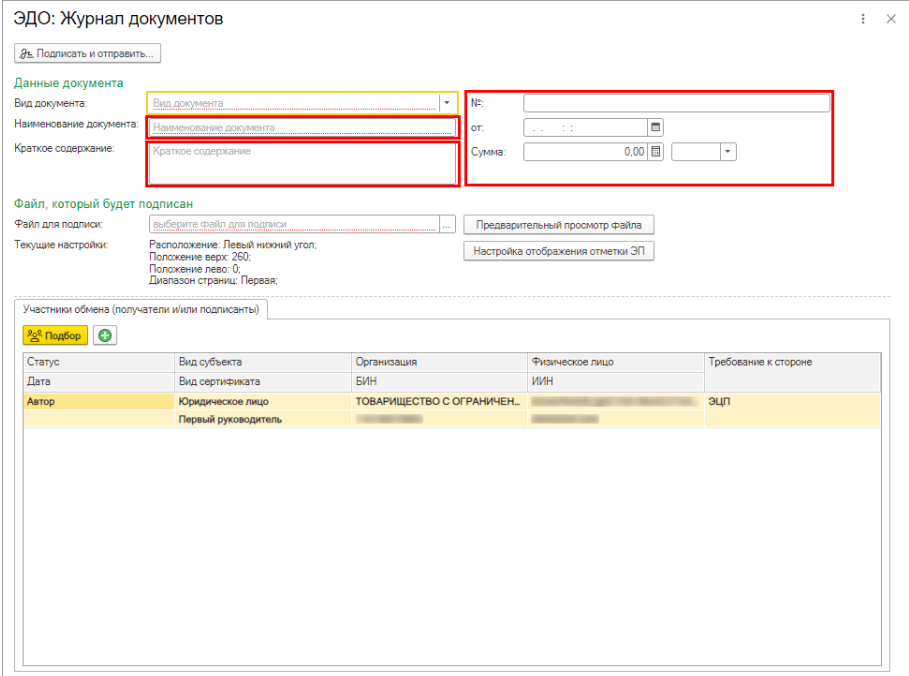

Необходимо прикрепить подписываемый файл. Для этого нажимаем  $\|\cdot\|$ , в открывшейся окно перетаскиваем нужный файл (файл должен быть формата PDF) или для выбора файла воспользоваться проводником нажав **«Выбрать с диска»/«Выберите с диска»**.

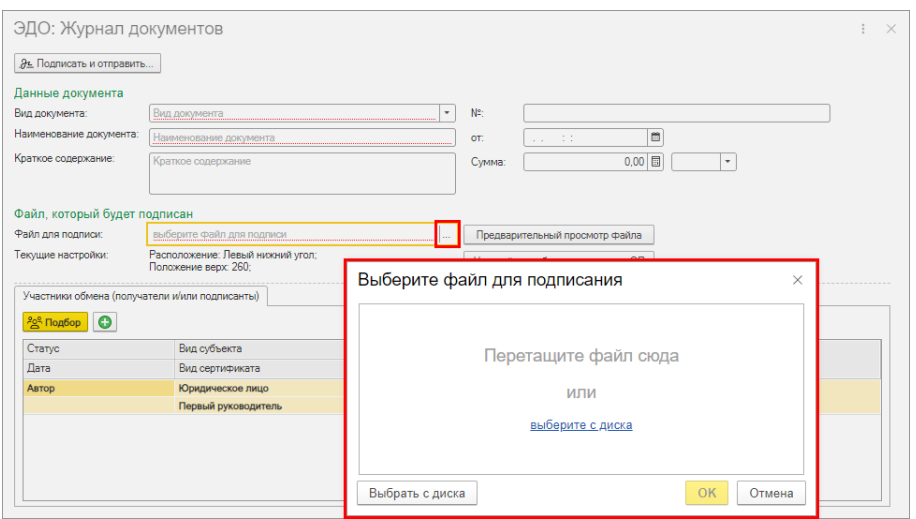

Для настройки расположения QR кода необходимо нажать **«Настройка отображения отметки ЭП»**. В открывшимся окне можно расположения QR:

- − Левый верхний угол
- − Левый нижний угол
- − Правый верхний угол
- − Правый нижний угол

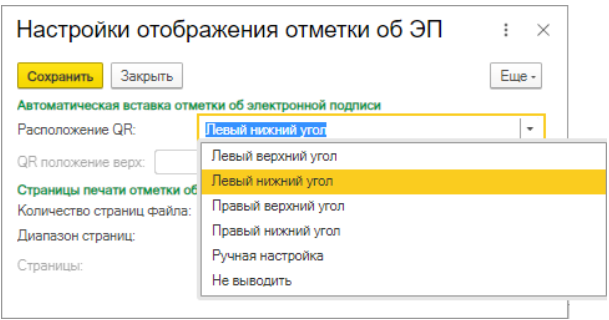

Если выбран вариант **«Ручная настройка»**, то необходимо указать значения расположения QR кода.

QR код можно не выводить выбрав значение **«Не выводить»**

Если у документа несколько страниц, то можно выбрать страницы печати отметки об электронной подписи.

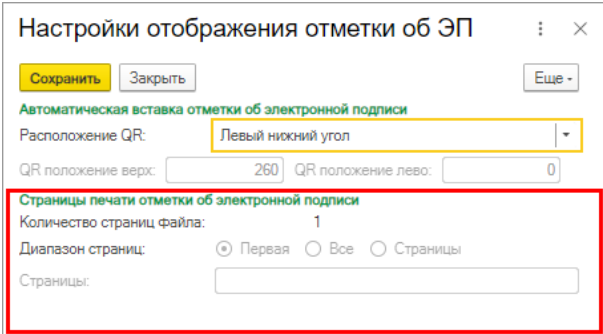

Для предварительного просмотра файла необходимо нажать **«Предварительный просмотр файла»**.

В табличной части автоматически добавлен автор документа и необходимо добавить получателей или/и подписантов нажав команду **«Подобрать»** или .

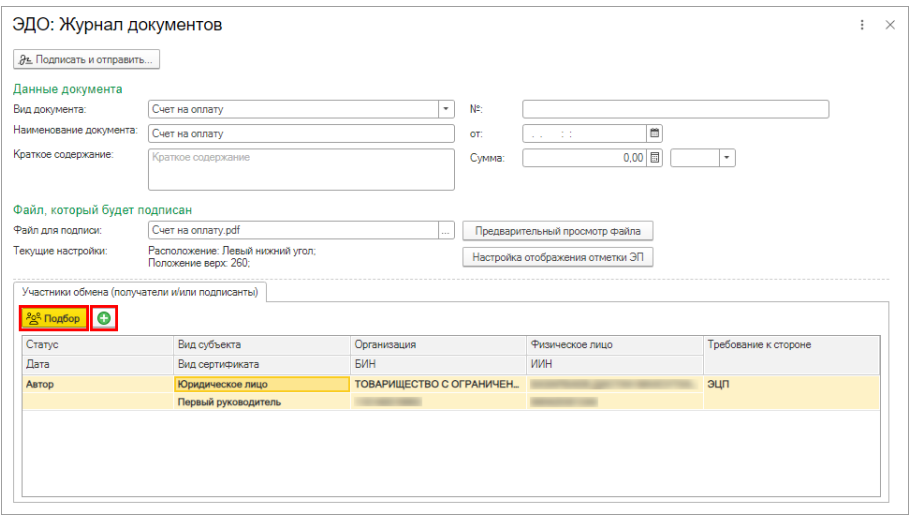

При нажатии команды **«Подобрать»** в открывшимся окне получателей или/и подписантов можно выбрать из вкладок справочников. Так же можно выбрать тех с кем вы переписывались ранее во вкладке **«ЭДО:Адресная книга»**.

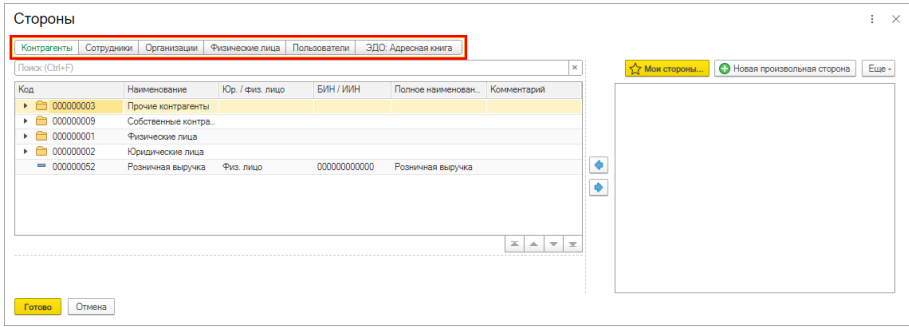

Получателей или/и подписантов можно добавить из **«Мои стороны»**. Нажав на команду можно будет выбрать профили (из сертификата), основную организацию, текущего пользователя.

Также можно добавить нового получателя или/и подписанта нажав команду **«Новая произвольная сторона»**. В открывшимся окне выбрать Юр. или Физ. лицо и заполнить данные.

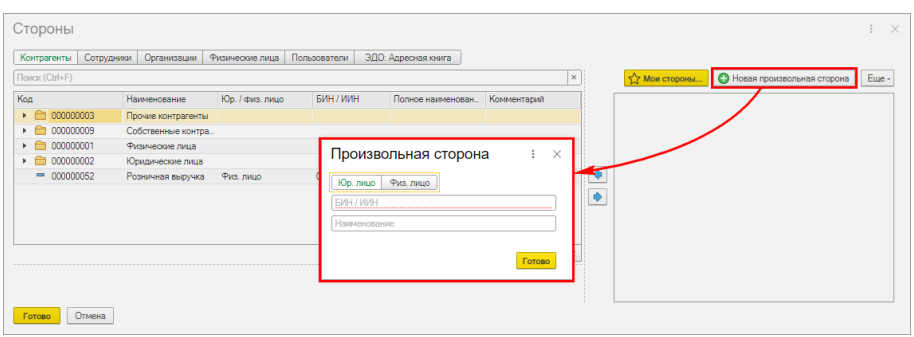

*Добавленная сторона проходит проверку через 1С:Контрагент и если ввести не существующий БИН , то выйдет ошибка* 

При нажатии команды **•** в табличной части добавится строка, где необходимо выбрать:

- − Вид субъекта заполняется вид субъекта, имеет значение:
	- Юридическое лицо
	- Физическое лицо

*Если добавленная сторона ИП, то «Вид субъекта» необходимо указать «Физическое лицо».*

- − Вид сертификата имеет значение в зависимости от выбранного вида субъекта. Если Юридическое лицо, то имеет значения:
	- Первый руководитель
	- Сотрудник организации
	- Сотрудник отдела кадров
	- Сотрудник с правом подписи
	- Сотрудник с правом подписи финансовых документов
	- Любой сертификат юридического лица

Если Физическое лицо, то имеет значения:

- Физическое лицо
- − Организация указывается организация получателя или/и подписанта
- − Физ. Лицо указывается физическое лицо получателя или/и подписанта
- − Требование к стороне заполняется требование к стороне, имеет значение:
	- ЭЦП требуется подписание ЭЦП
	- Подтверждение требуется подтверждение, без подписания ЭЦП
	- Действие не требуется действие не требуется (ознакомление), без подписания ЭЦП и без подтверждения

После проверки всех заполненных данных нажимаем кнопку **«Подписать и отправить»**

# **4. ПОДПИСАНИЕ/ПОДТВЕРЖДЕНИЕ ДОКУМЕНТА**

После нажатие кнопки **«Подписать и отправить»** документ у отправителя окажется в разделе **«В очереди на сервере»** исходящих документов и после обработки если не будет обнаружено ошибок перейдет в зависимости от ожидаемых действий в раздел **«Ожидается подтверждение»** или **«Требуется подписать»**.

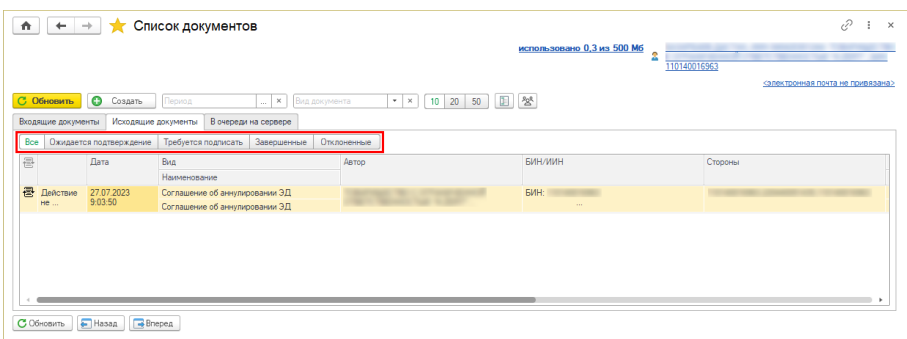

У получателя документ окажется в входящих документах в зависимости от ожидаемых действий в раздел **«Ожидается подтверждение»**, **«Требуется подписать»** или **«Все»**

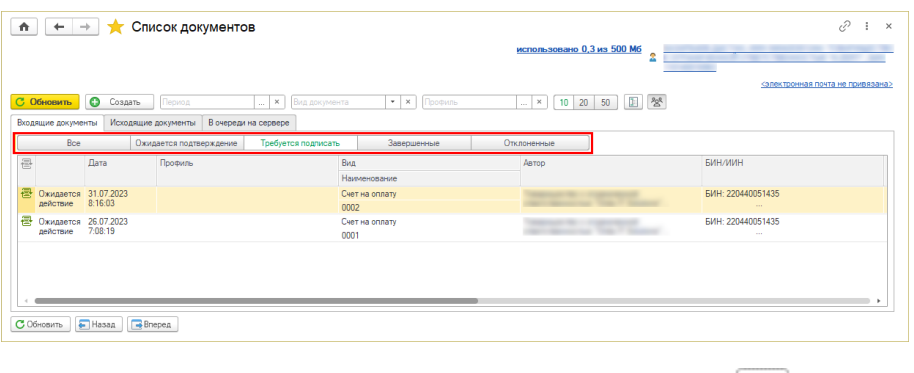

*Если первый руководитель в журнале списка документа нажмет , то в списке документов он может просматривать документы подчиненных.*

Для подтверждения или подписания документа переходим в соответствующий раздел или в раздел **«Все»** и открываем необходимый документ.

В открывшимся окне отображается:

− Данные документа и приложенный файл. Для просмотра файла необходимо нажать **«Просмотреть»**, а для сохранения файла на диск нажать **«Сохранить на диск…»**,

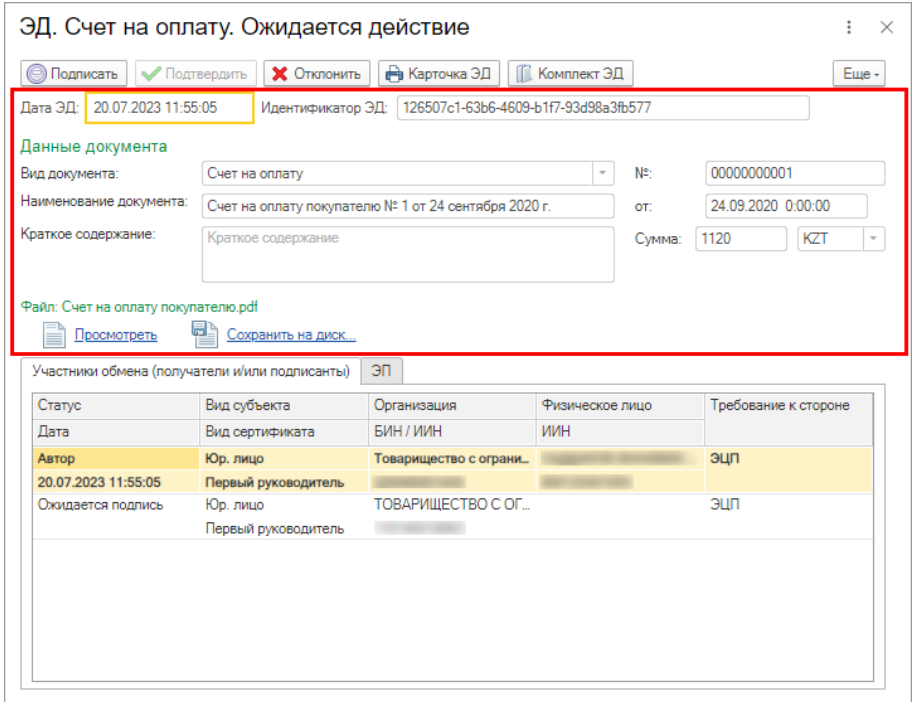

− Во вкладке **«Участники обмена (получатели и/или подписанты)»** отображаются данные сторон.

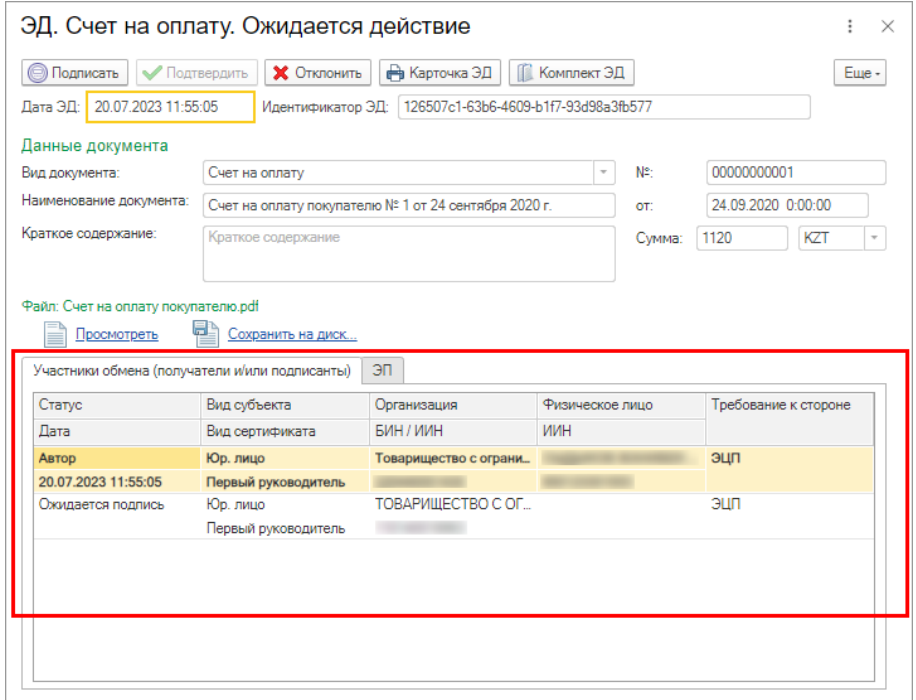

− Во вкладке **«ЭП»** отображаются данные об уже применённых к документу ЭЦП.

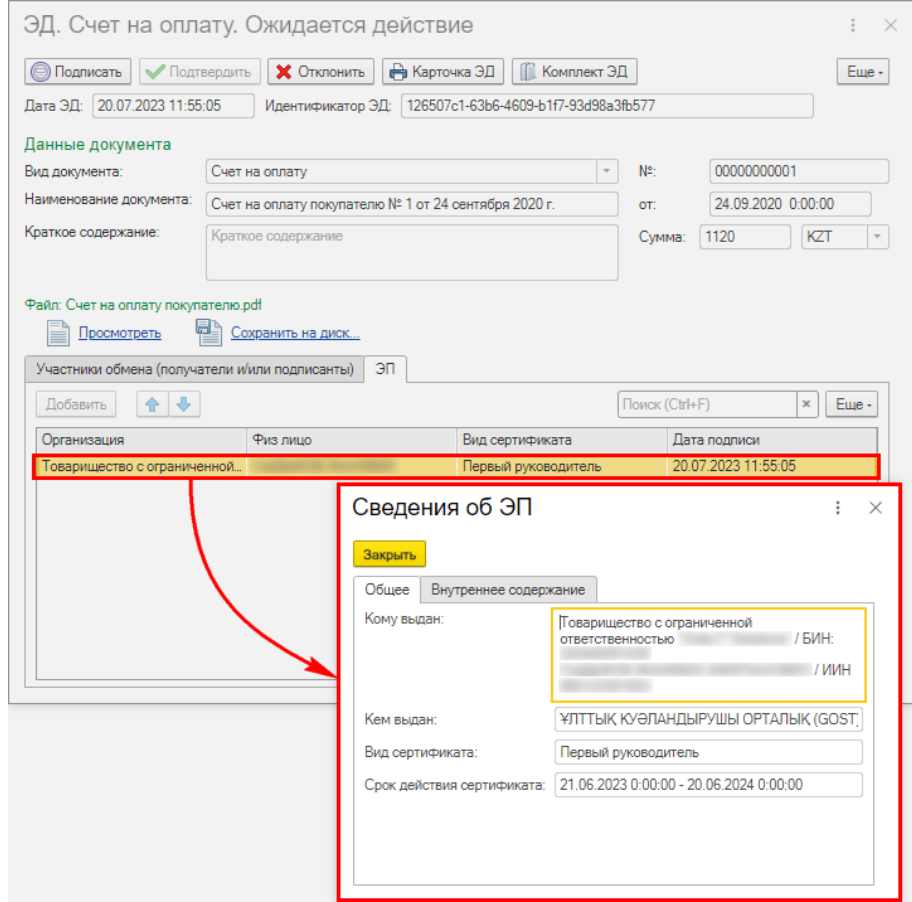

В зависимости от ожидаемых действий будет активная команда **«Подписать»** или **«Подтвердить»**

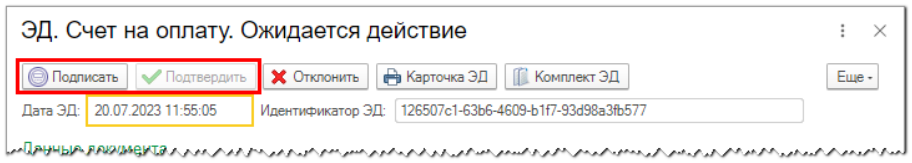

Если ожидаемое действие подписать, то нажимаем кнопку **«Подписать»**

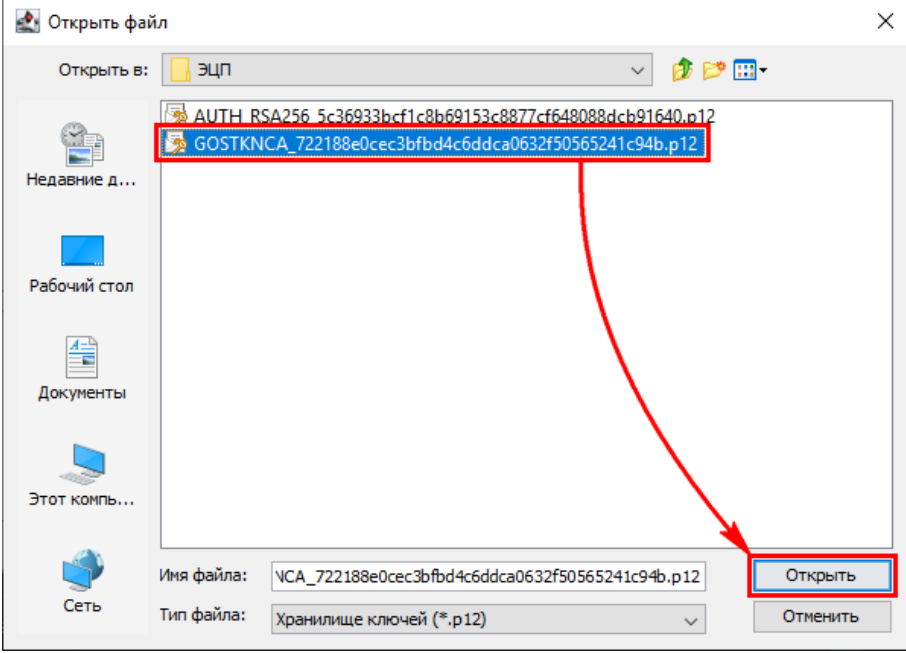

# Введите пароль и нажмите «**Открыть»**.

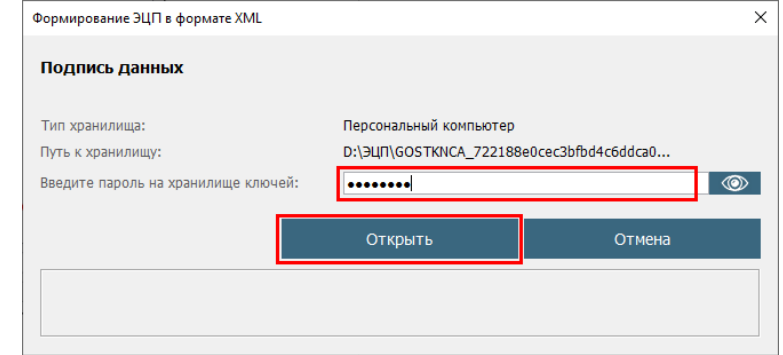

Далее нажимаем «**Подписать ЭП»**

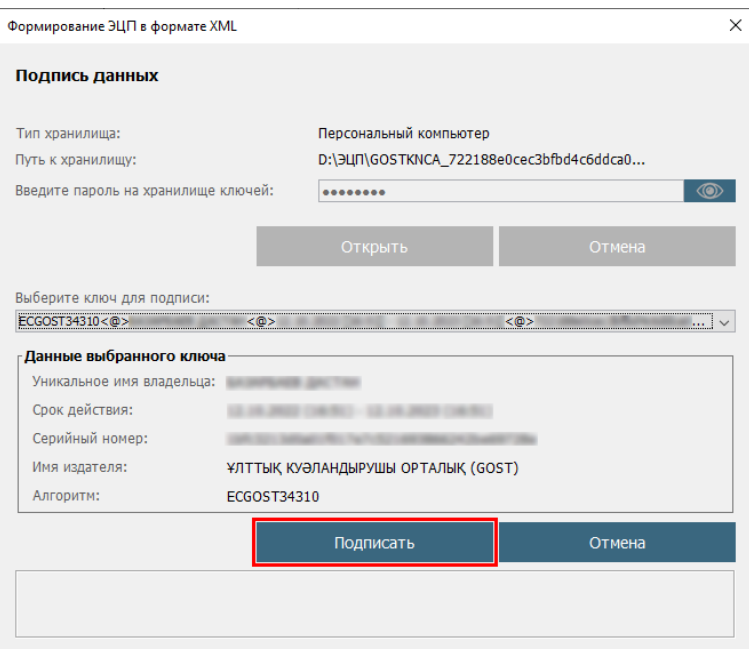

Если ожидаемое действие подтвердить, то после нажатия кнопки **«Подтвердить»** появится окно, где необходимо ввести 4-х значный пин код и нажать **«Подтвердить»**

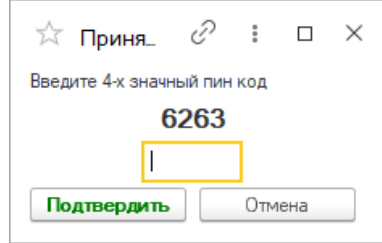

После того как документ подписан или подтвержден всеми участниками процесса документ окажется в разделе **«Завершенные»**

# **5. ОТОЗВАТЬ ДОКУМЕНТ**

Если документ был отправлен по ошибке и другие стороны еще не исполнили требование к документу, то его можно отозвать. Для этого необходимо открыть исходящий документ и нажать **«Отозвать»**.

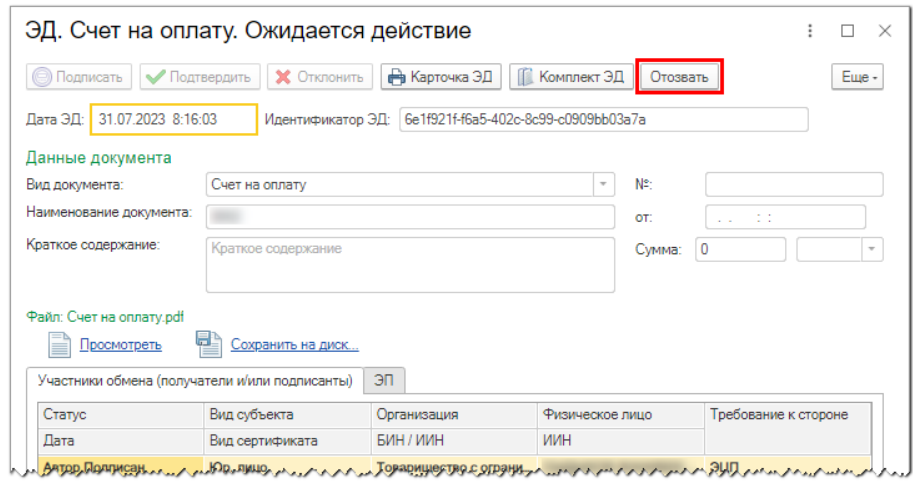

Появится окно, где необходимо ввести комментарий, 4-х значный пин код и нажать **«Отозвать»** 

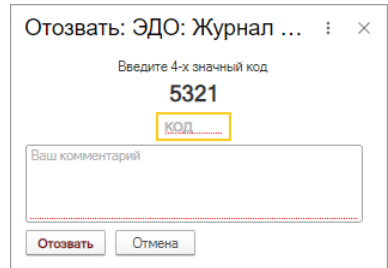

Если другие стороны уже исполнили требование к документу, то кнопка **«Отозвать»** не будет и документ отозвать будет нельзя.

#### **6. АННУЛИРОВАНИЕ ДОКУМЕНТА**

Для завершенных документам можно запросить аннулирование. Для этого необходимо открыть завершенный документ нажать **«Еще» – «Запросить аннулирование»**

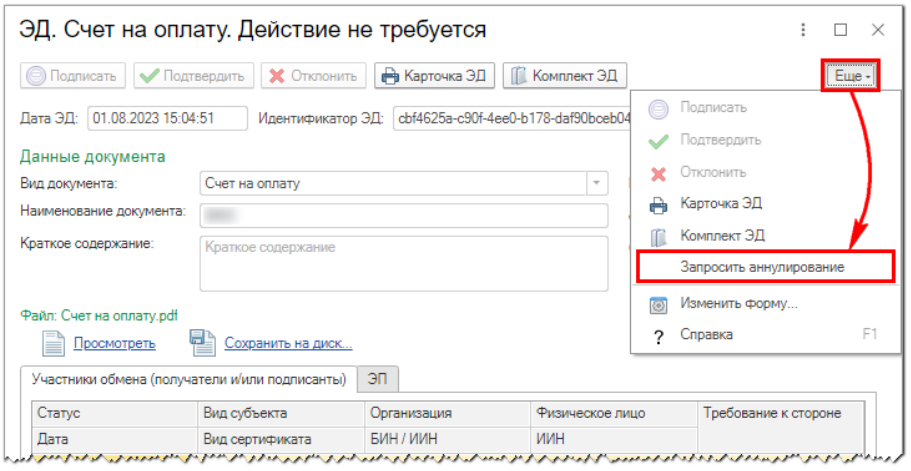

Ввести причину аннулирования и нажать «**Запросить аннулирование»** и подписать ЭЦП.

После остальным сторонам придет **«Соглашение об аннулировании ЭД»**.

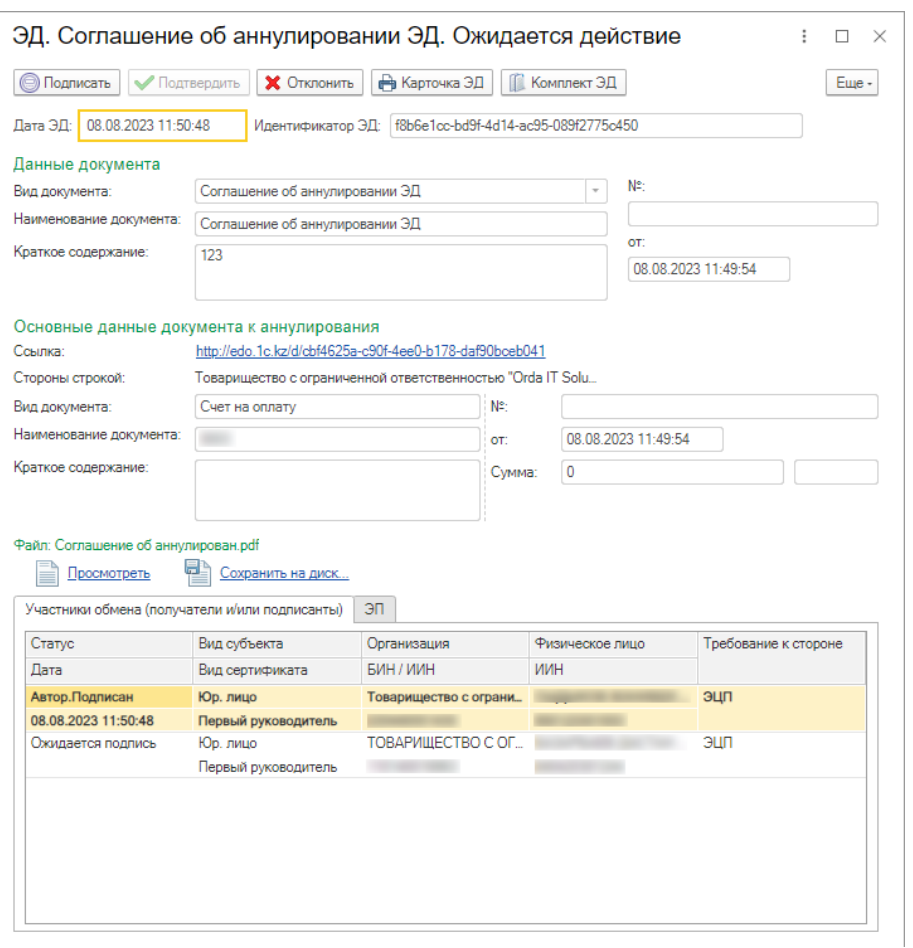

Если остальные стороны согласны аннулировать документ, то необходимо нажать **«Подписать».** Если остальные стороны не согласны аннулировать документ, то необходимо нажать **«Отклонить».**

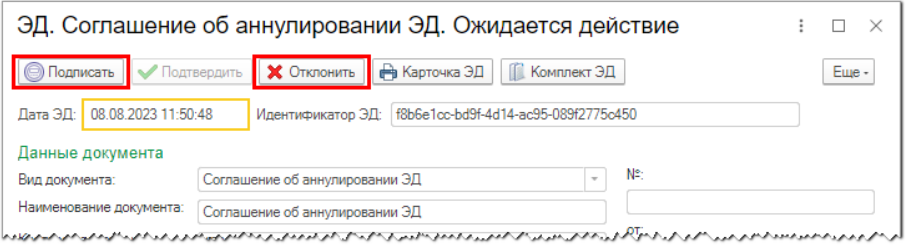

# **7. ОТКЛОНИТЬ ДОКУМЕНТ**

При нажатии команды **«Отклонить»** необходимо ввести 4-х значный пин код и причину отклонения после чего нажать **«Отклонить»**

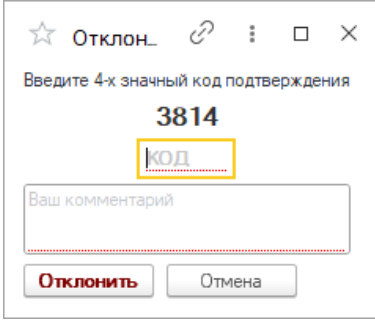

*Если хоть один участниками процесса нажмет команду «Отклонить» документ окажется в разделе «Отклоненные»*

### **8. КАРТОЧКА ЭД**

Для получения карточки электронного документа необходимо нажать на кнопку **«Карточка ЭД»**. В ней можно увидеть краткую информацию о документе

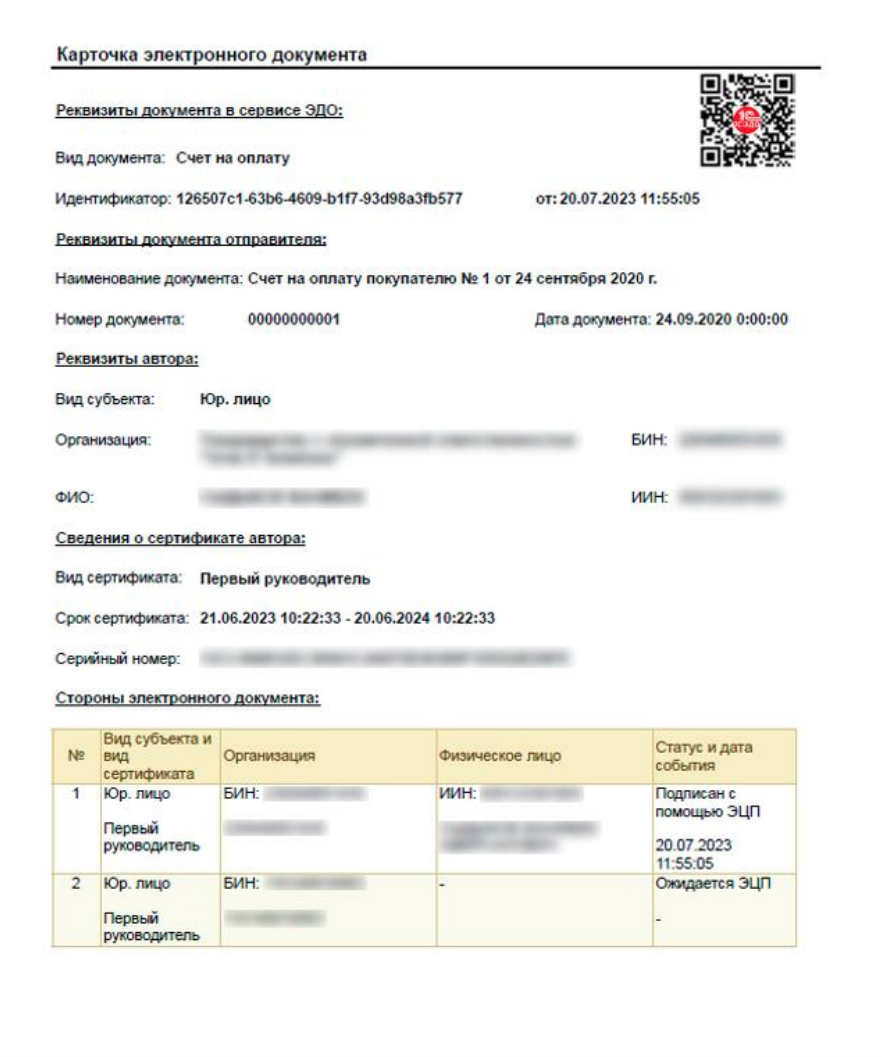

### **9. КОМПЛЕКТ ЭД**

Для получения более полной информации о документе необходимо нажать на кнопку **«Комплект ЭД»**. После нажатия можно сохранить архиваный файл. В нем будут файлы:

- − Карточка электронного документа
- − Приложенный файл
- − XML файл, который является предметом подписи